Hvis du tidligere har haft en Office-pakke igennem tidligere skole/organisation/privat skal du først logge ud

Så derfor skal du åbne **Word** og trykke på dit navn

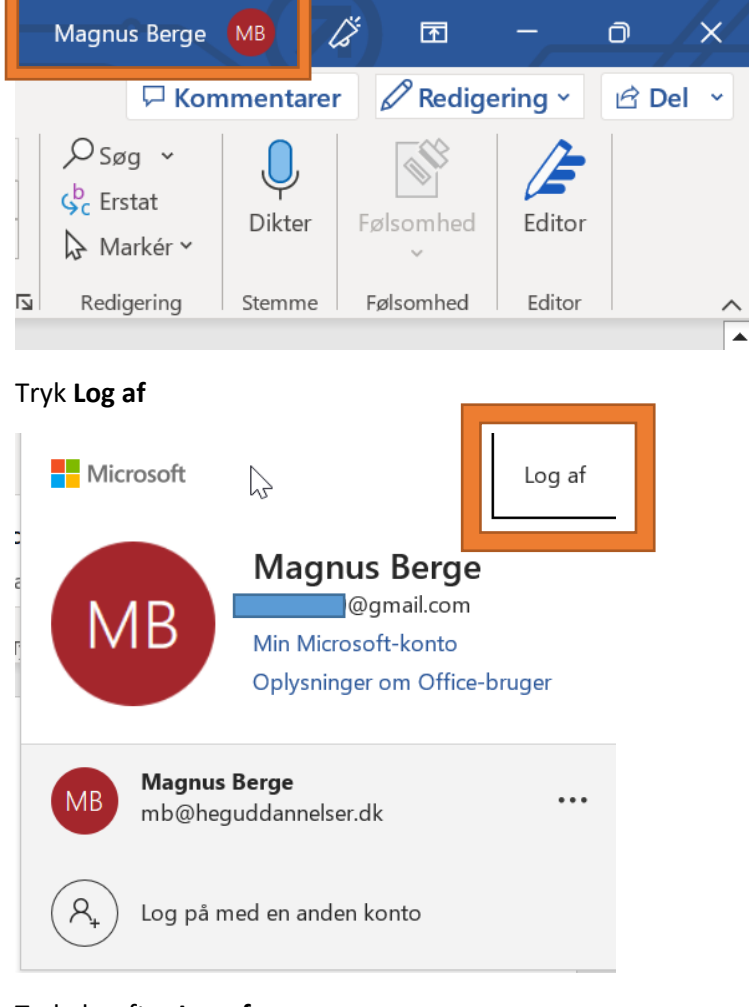

#### Tryk derefter **Log af**

 $\times$ 

## Log af Office Hvis du logger af, fjernes din konto fra denne og andre Office-apps. Gem alle de Office-filer, der synkroniseres til skyen (f.eks. OneDrive), inden du logger af. Luk alle Office-apps for at fuldføre processen. Når du er klar til at redigere filer på denne enhed, skal du logge på Office igen.  $\Box$  Vis ikke dette igen Få mere at vide Annulle Log af

Gentag denne guide indtil der ikke er flere konti tilbage

Gå ind på **<https://heguddannelser.dk/it/for-elever>**

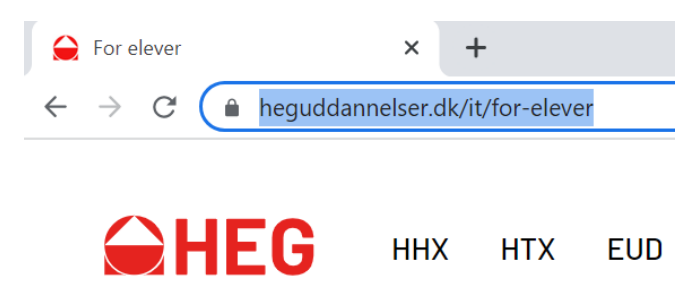

#### Fold menu-punktet: **"Microsoft 365"** ud og tryk på **<https://login.microsoftonline.com/>**

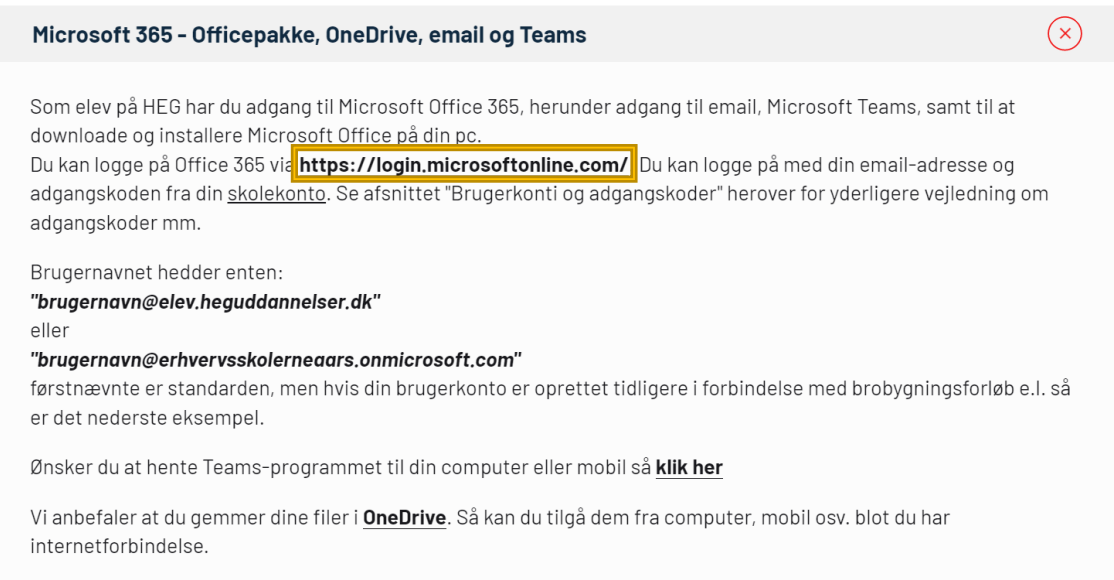

#### Log på med din **"skolekonto"** som du kan se på **<https://heguddannelser.dk/it/for-elever>** under

#### menupunktet: **"Brugerkonti og adgangskoder"**

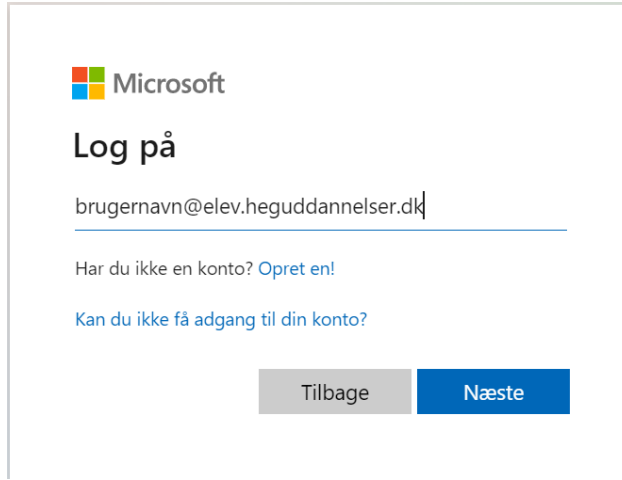

#### Når du er logget ind skal du trykke på **"Installér apps"**

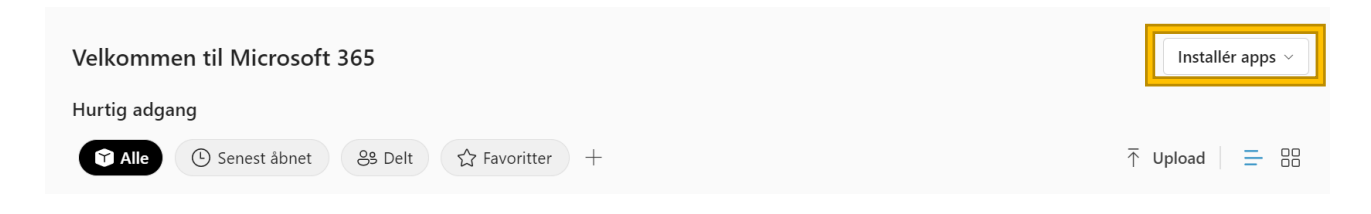

#### Og derefter **"Microsoft 365 apps"**

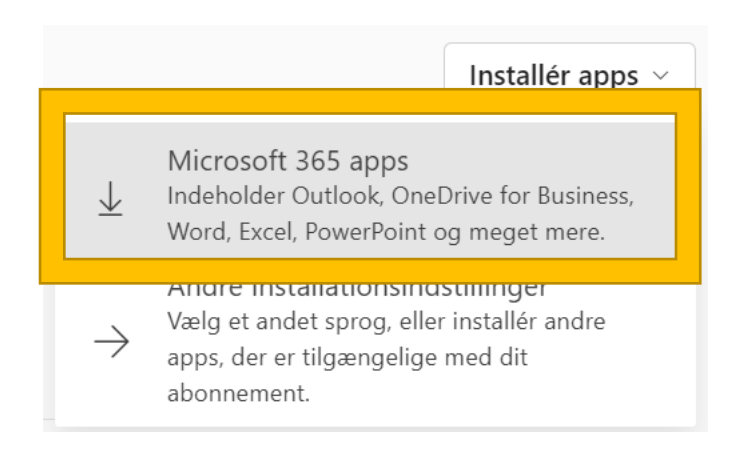

#### Når du har downloadet filen **"OfficeSetup" Åbn den**

 $1$  dag  $(1)$ **O** OfficeSetup

Nu downloades og installeres alle Office programmer, dette tager et stykke tid

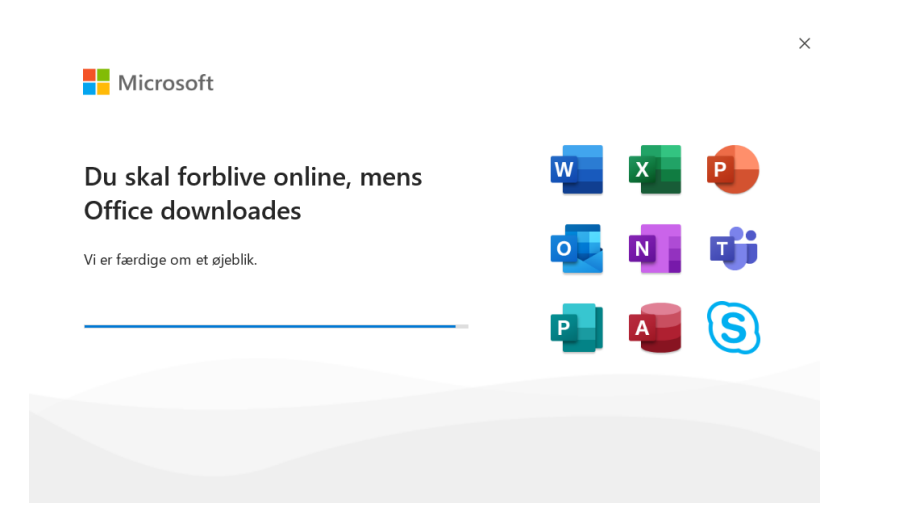

Nu er installationen færdig, tryk **Luk**

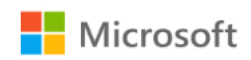

# Det var det!

Office-appsene er installeret på computeren.

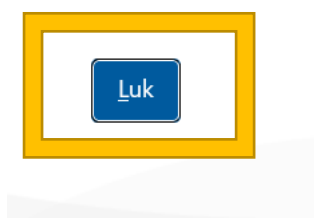

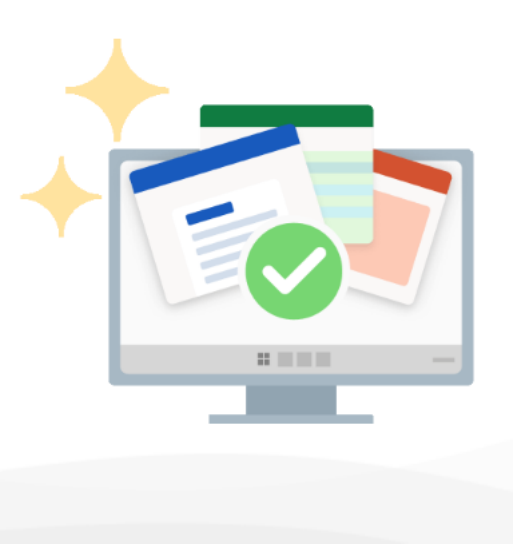

#### Søg efter **Word** og **Åbn det**

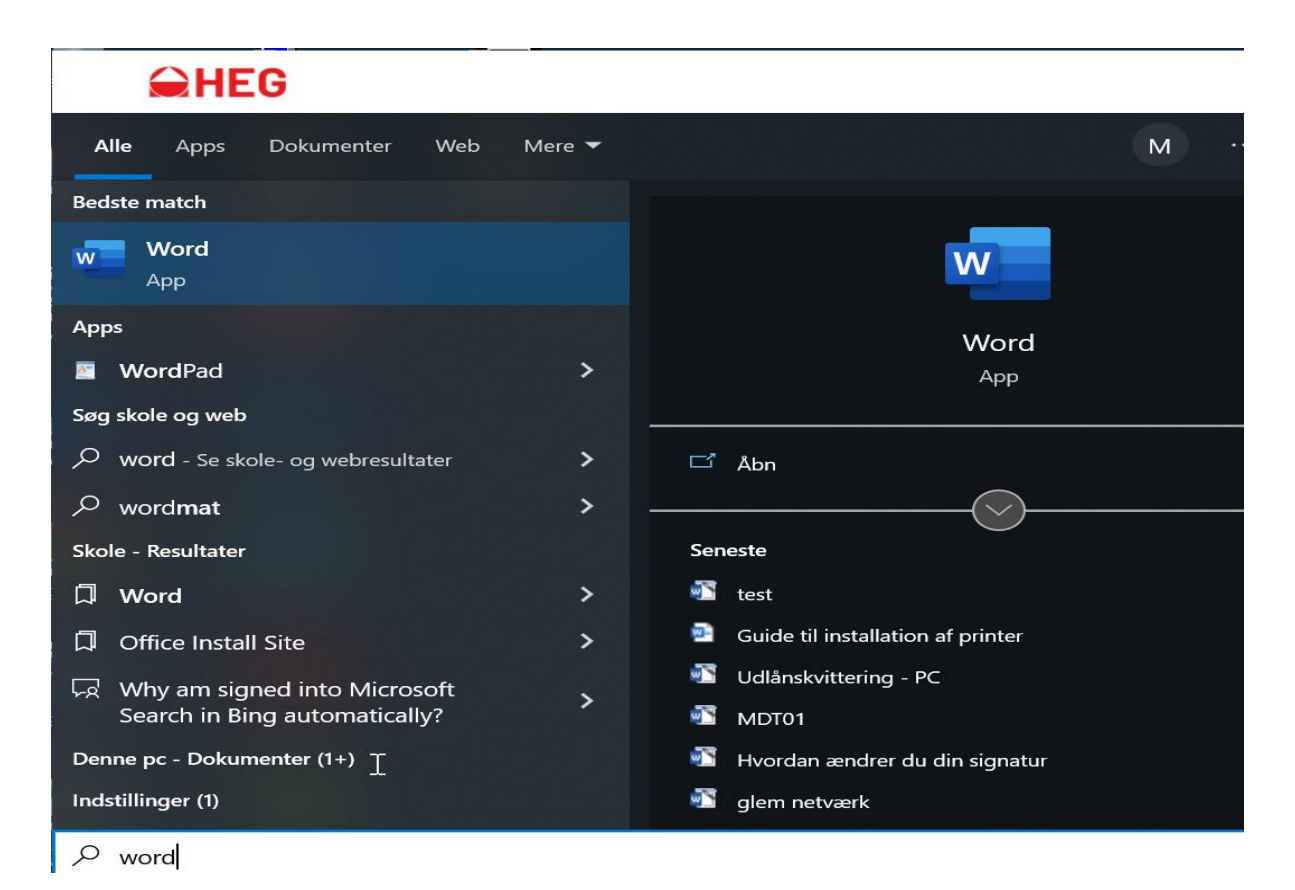

#### Tryk på **Log på**

**Nicrosoft** 

 $\odot$   $\odot$ 

# Log på for at konfigurere Office

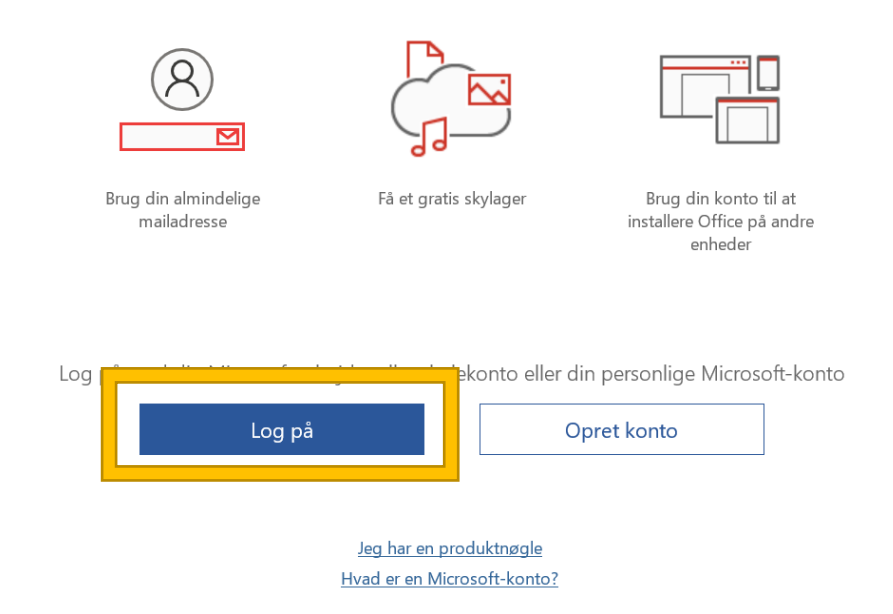

Log på med din **"skolekonto"** 

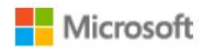

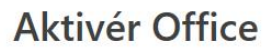

brugernavn@elev.heguddannelser.dk  $\times$ Angiv en produktnøgle i stedet Ingen konto? Opret en!

Næste

### Når du har logget på **Luk Word** og **Åbn det igen**

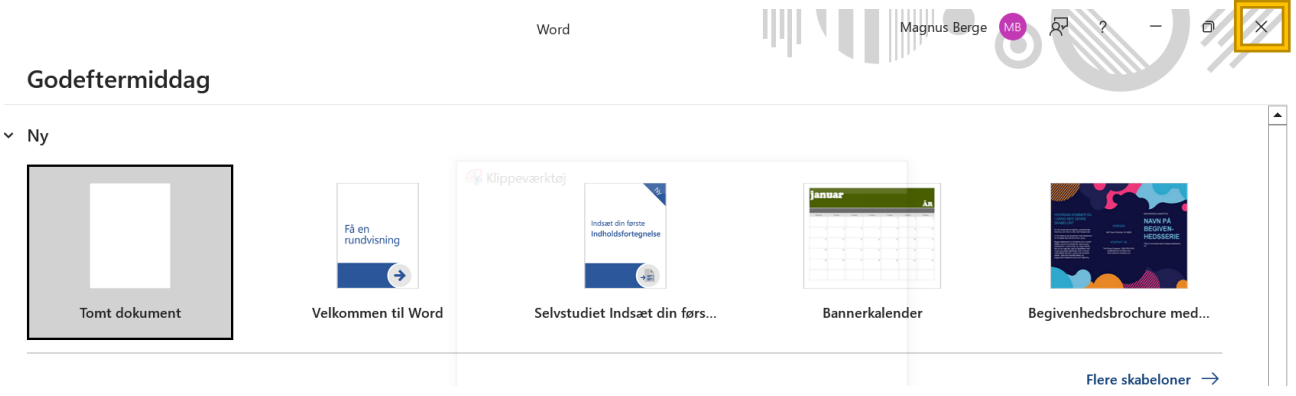

Nu kan du frit bruge alle Office Programmer.